### 彰化縣秀水鄉育民國小學生 **GOOGLE G-suite** 使用方式

#### 1.至學校網頁 <https://www.ymes.chc.edu.tw/> 點選 師生 G-Suite [登入連結](https://gsuite.chc.edu.tw/sso/module.php/core/loginuserpass.php?AuthState=_e46f81f86717b95119685858e26f26eab33198d9be%3Ahttps%3A%2F%2Fgsuite.chc.edu.tw%2Fsso%2Fmodule.php%2Fcore%2Fas_login.php%3FAuthId%3Dopenid-sql%26ReturnTo%3Dhttps%253A%252F%252Fgsuite.chc.edu.tw%252Fsso%252Fmodule.php%252Fcore%252Fauthenticate.php%253Fas%253Dopenid-sql)

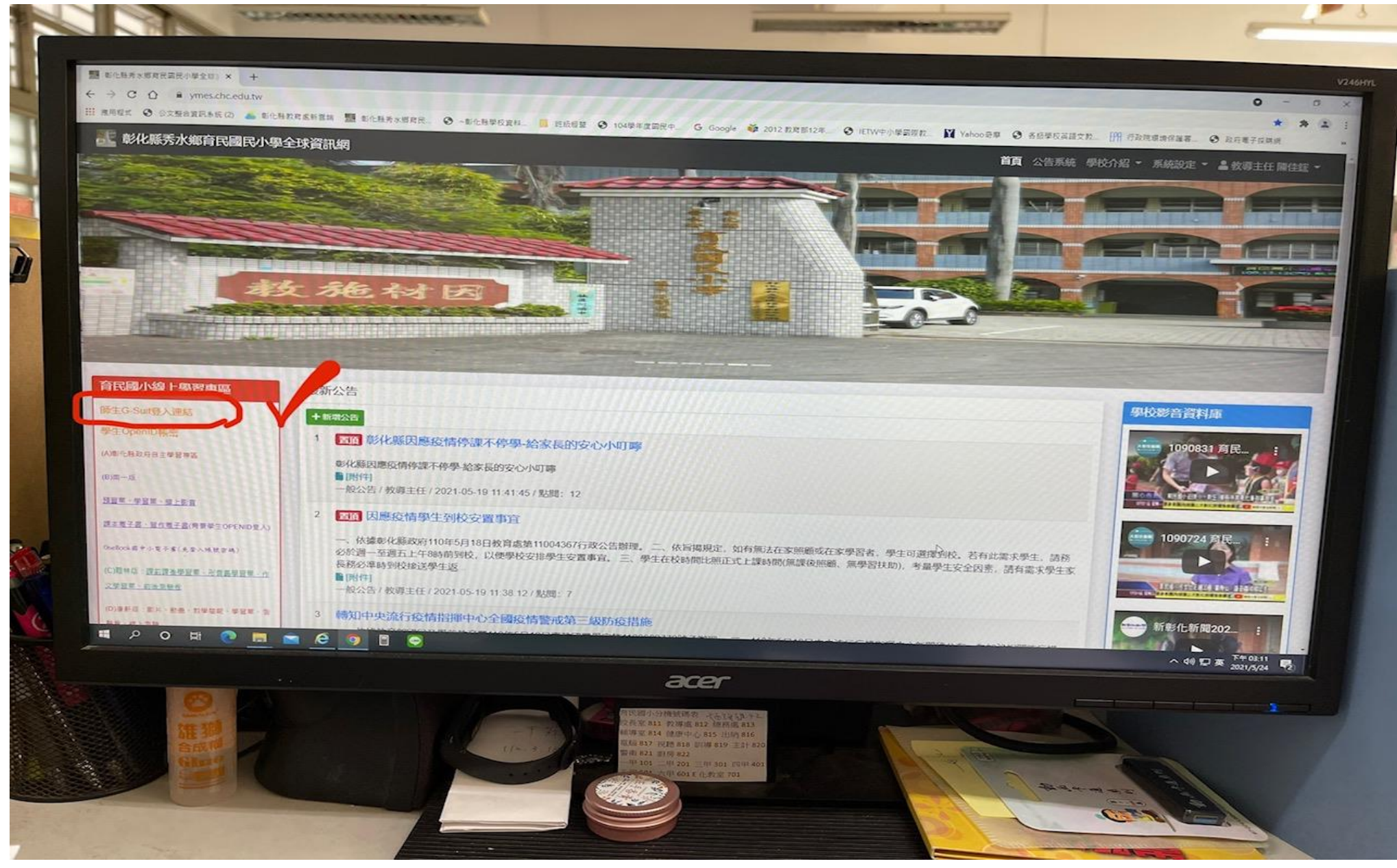

## 2.輸入學生 [OpenID](https://www.ymes.chc.edu.tw/posts/325)(選秀水鄉-育民國小-輸入學生帳密,請參照網站 <mark>學生 OpenID 帳密</mark> )

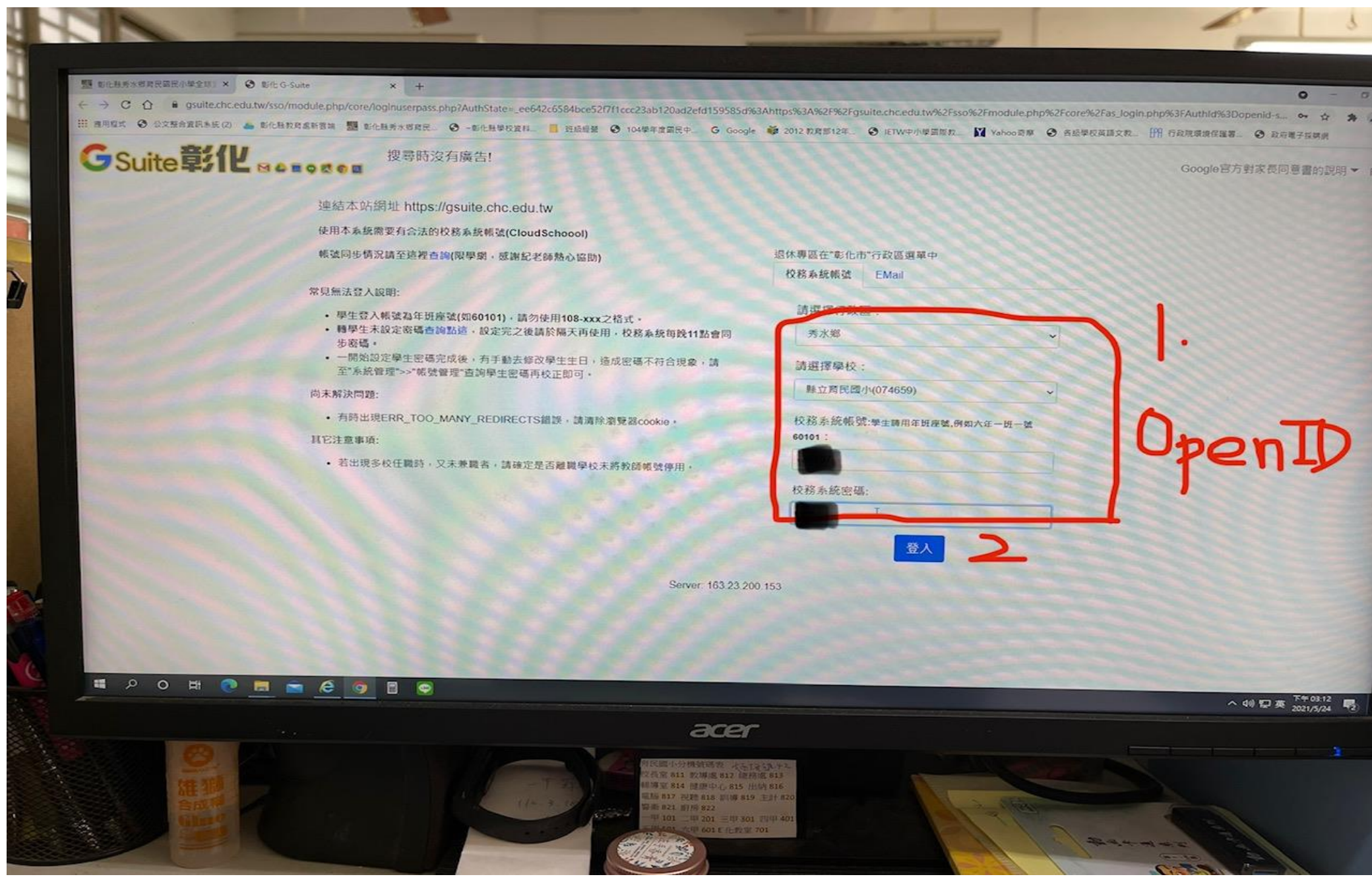

## 3.功能一:電子郵件 (請點選 電子郵件 )

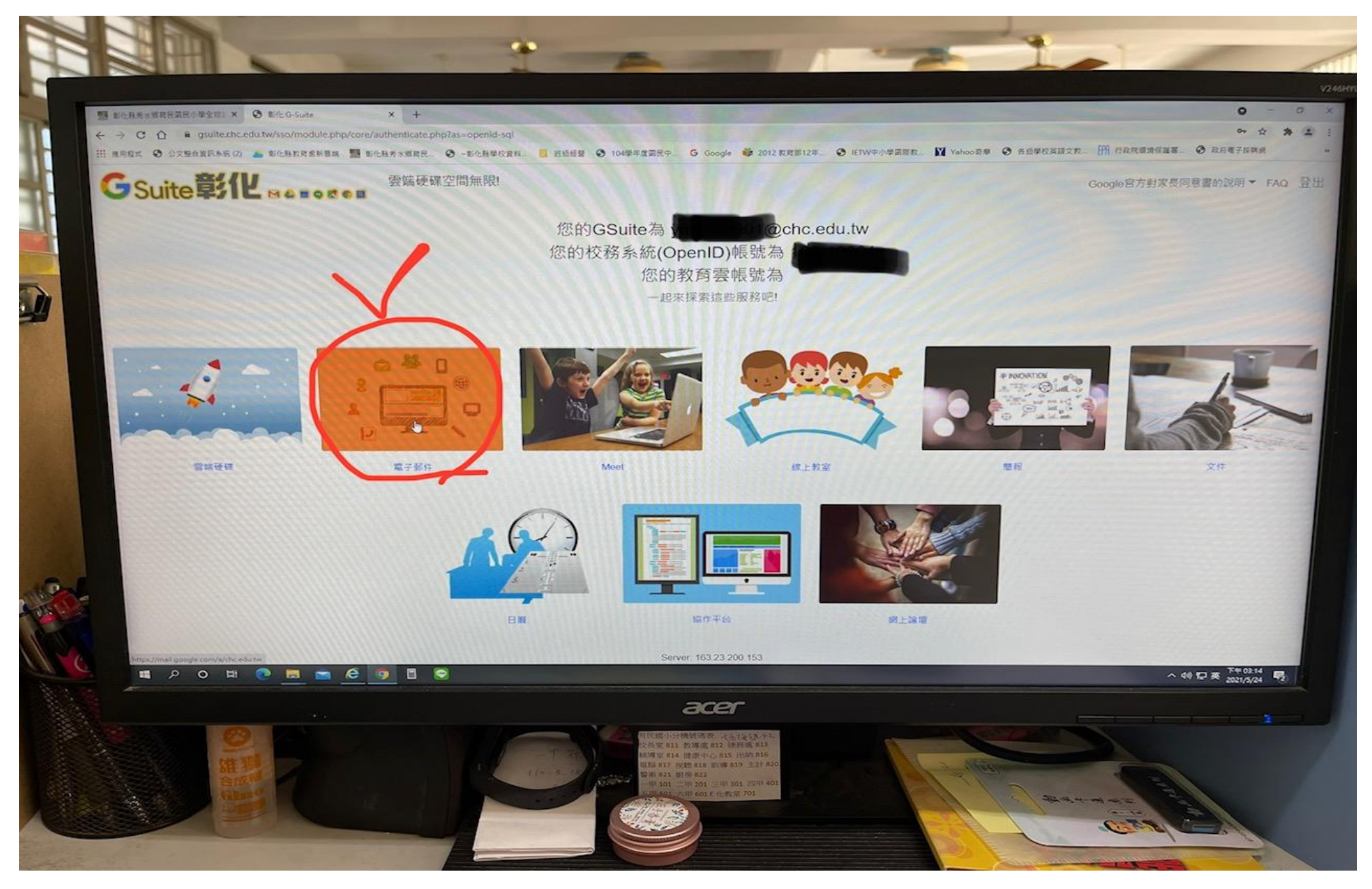

### 4.驗證學生身分

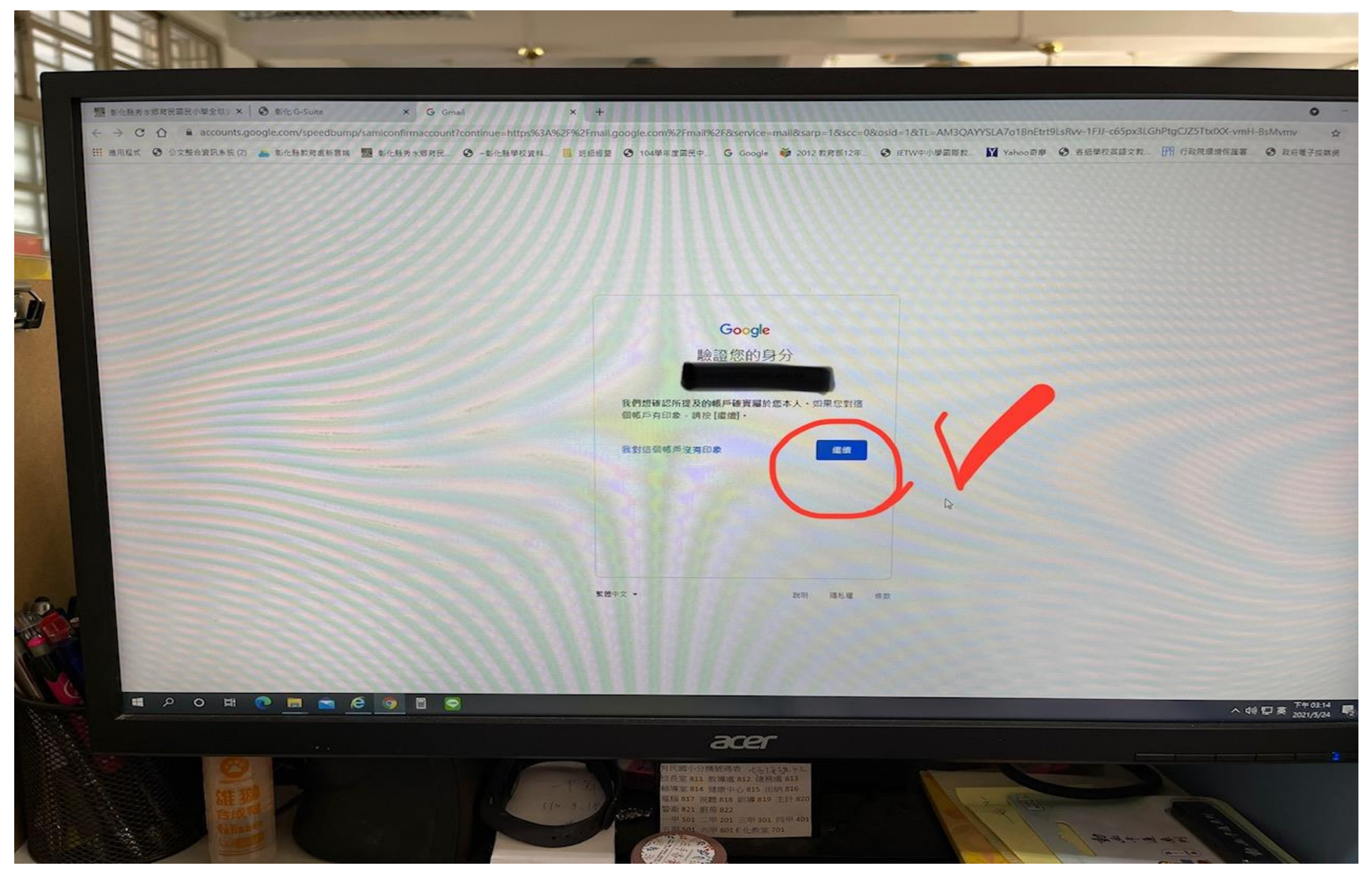

# 5.進入信箱 (classroom 會將課堂中老師的<u>訊息、指派的作業、同步視訊 meet 的連結</u>等相關資訊寄到信箱中,請學生記得要去收信)

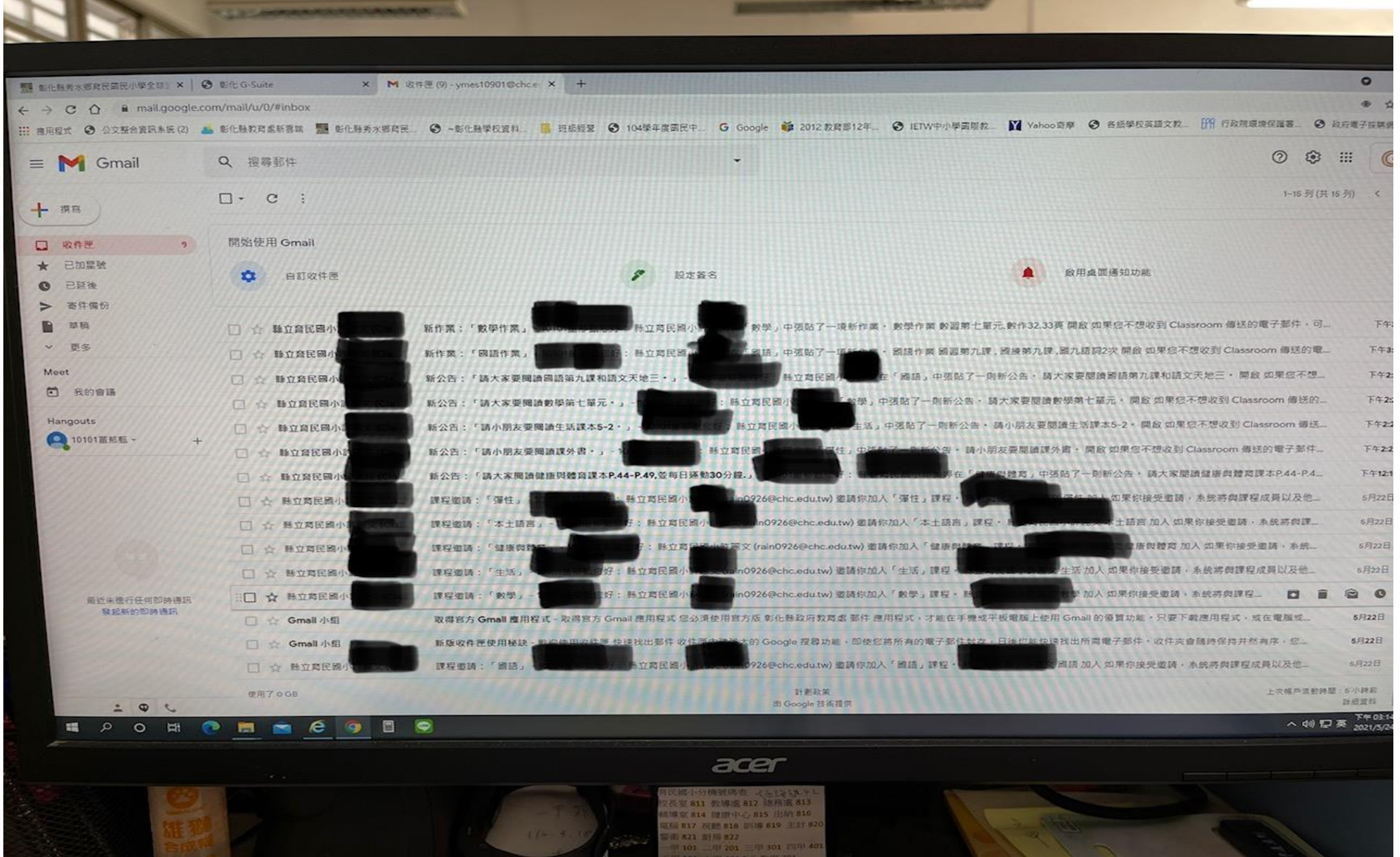

## 6. 功能二:線上教室 (請點選 線上教室 )

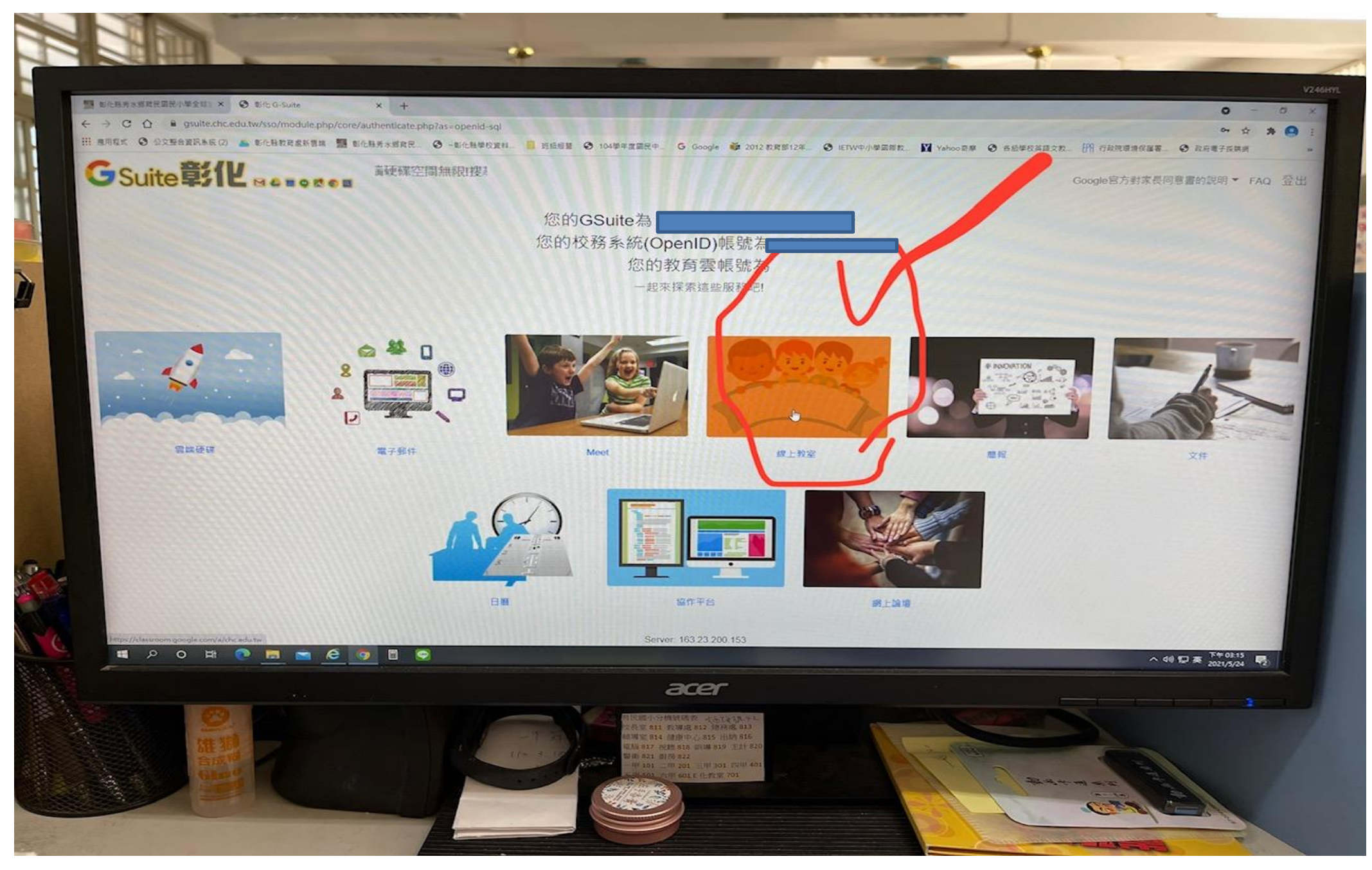

## 7.進入後可以看到班級所有的課程(點選要進去的科目,如國語)

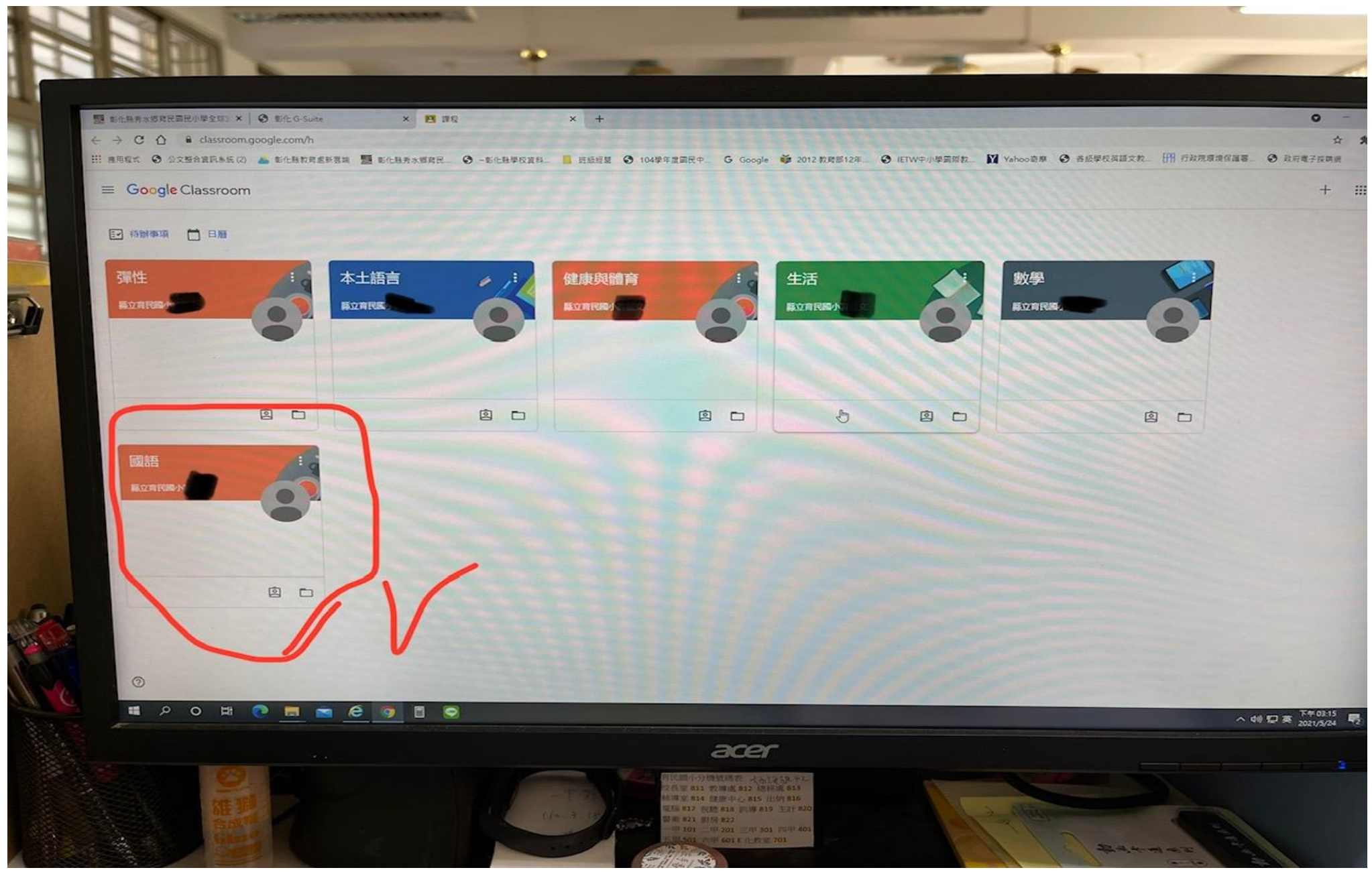

## 8.點選訊息串,可以看到老師在課堂中傳遞給全班的訊息

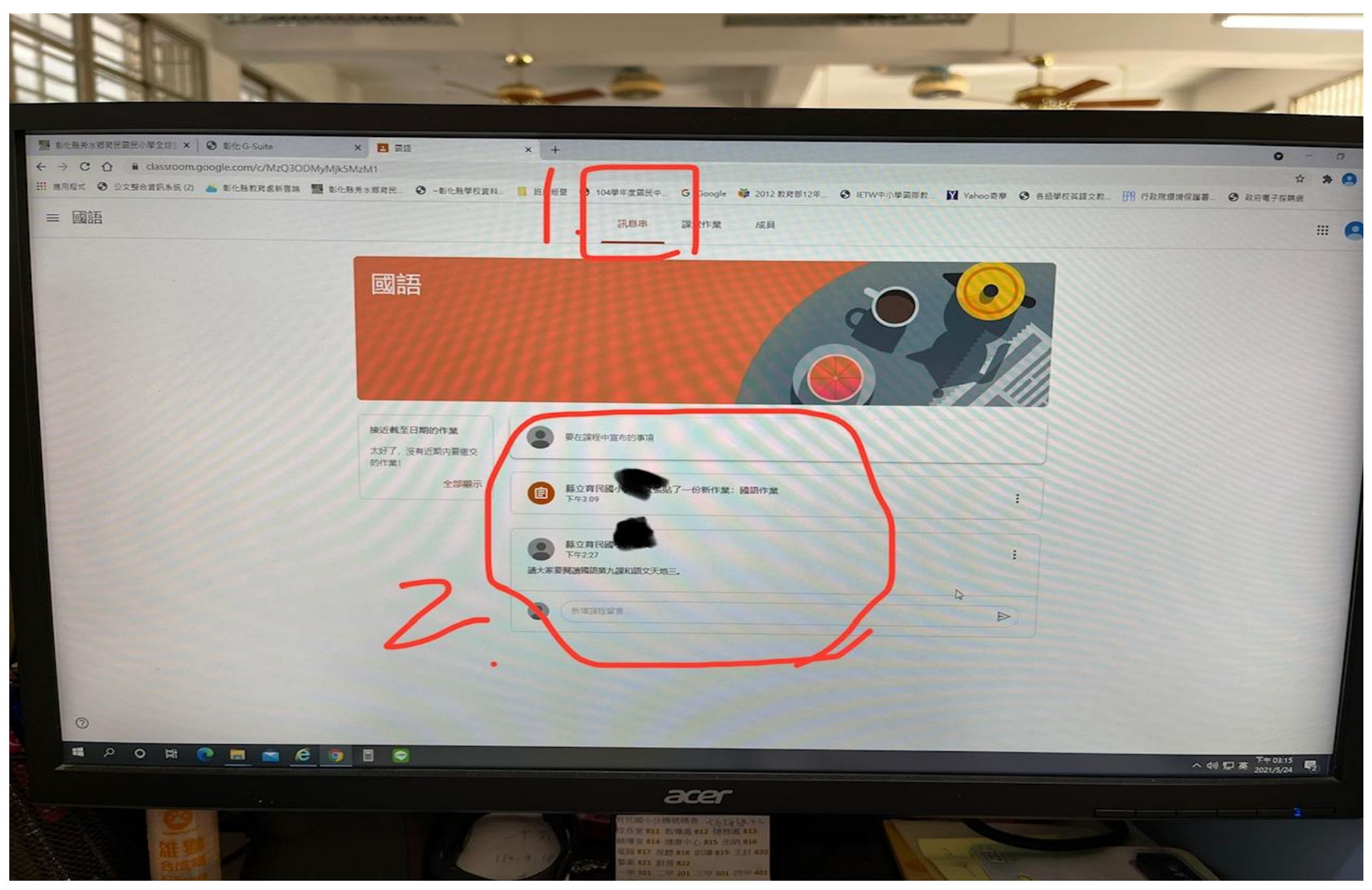

## 9.點選課堂作業–國語作業(或其他科作業),可以看到老師指派的作業

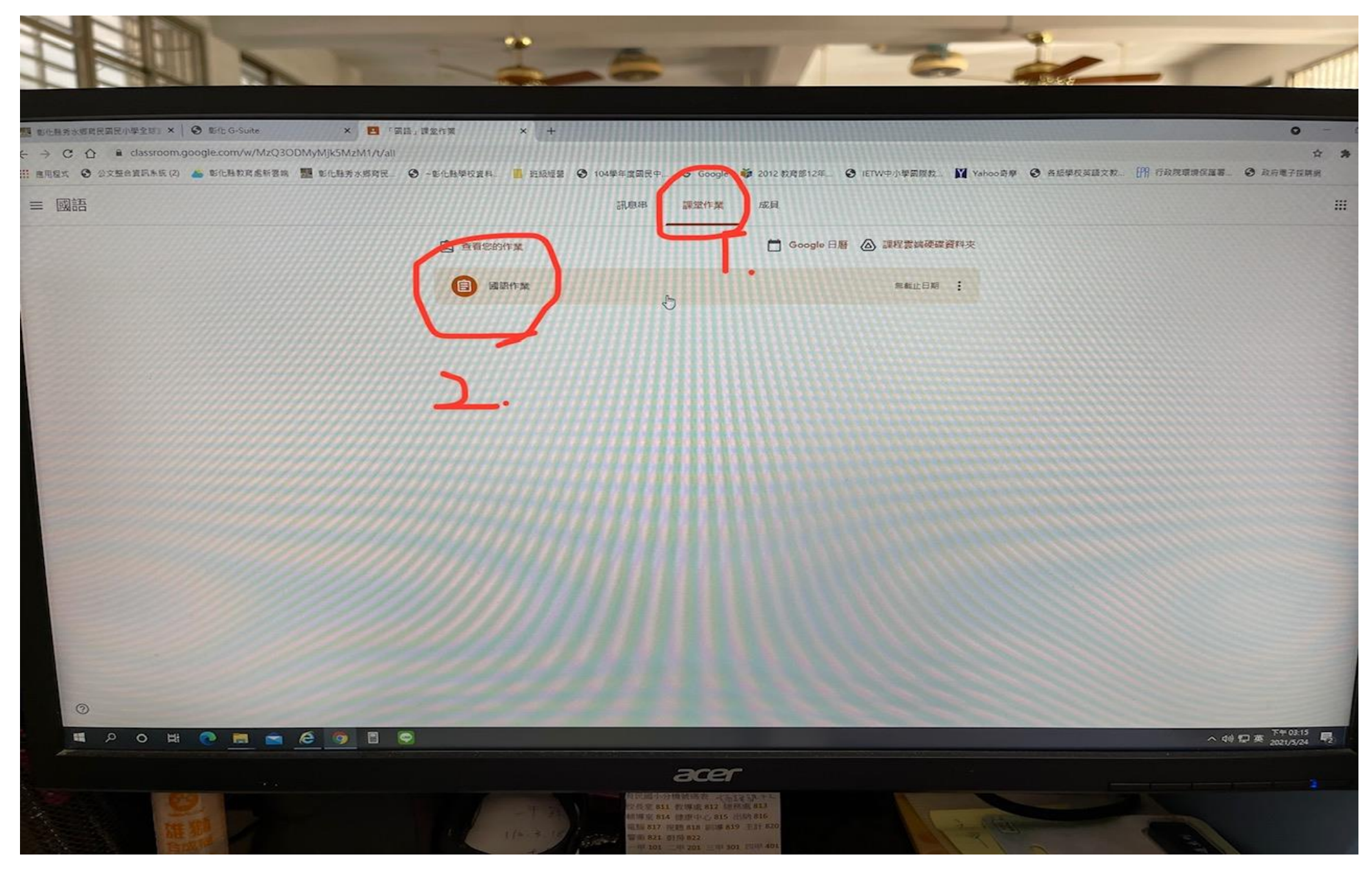

## 10.點選查看作業,可以線上交作業給老師

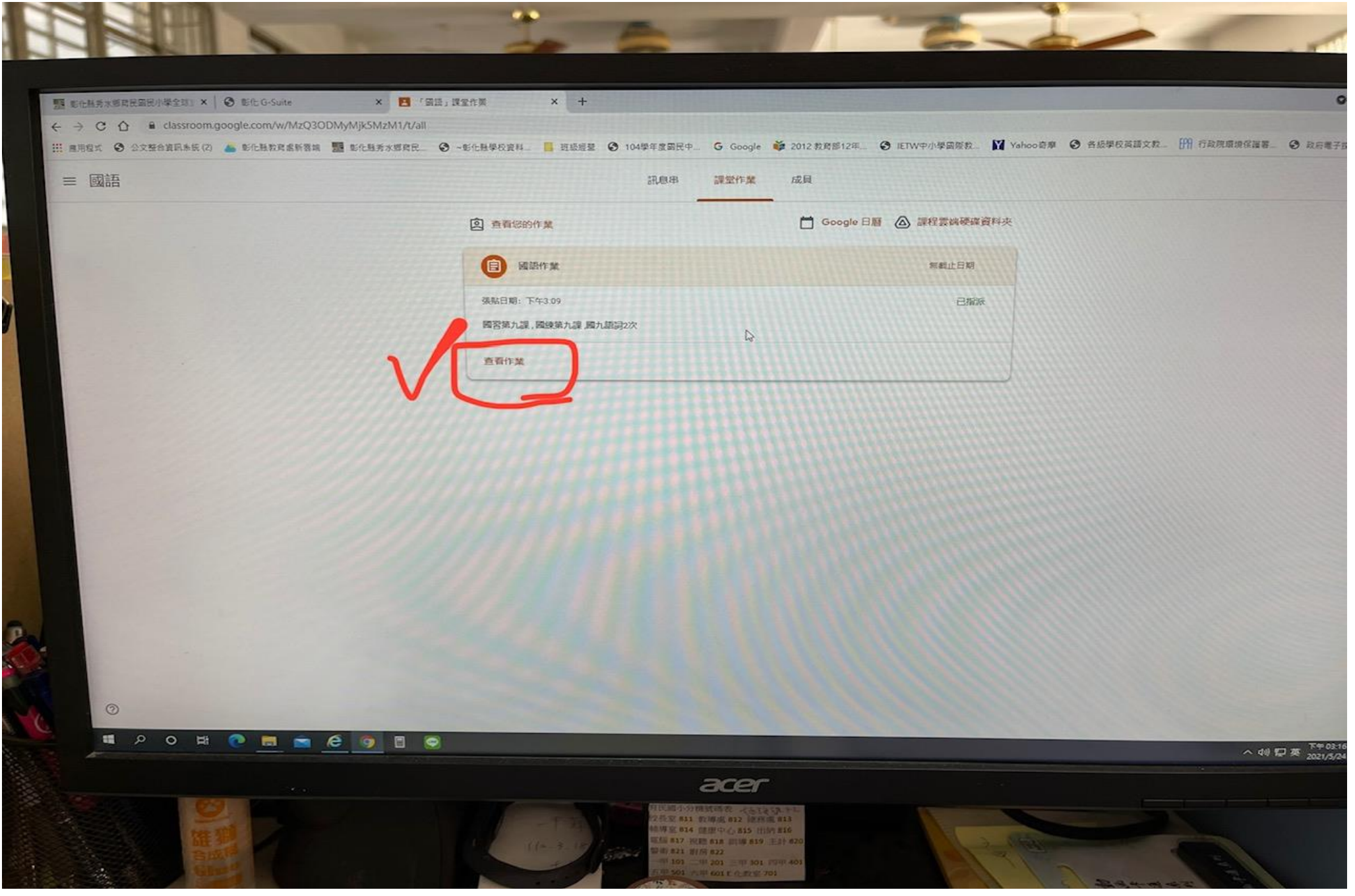

### 11.點選新增或建立,可以上傳作業檔案到 classroom。上傳後請點選標示為完成,完成作業繳交(右上方會出現已繳交訊息)。

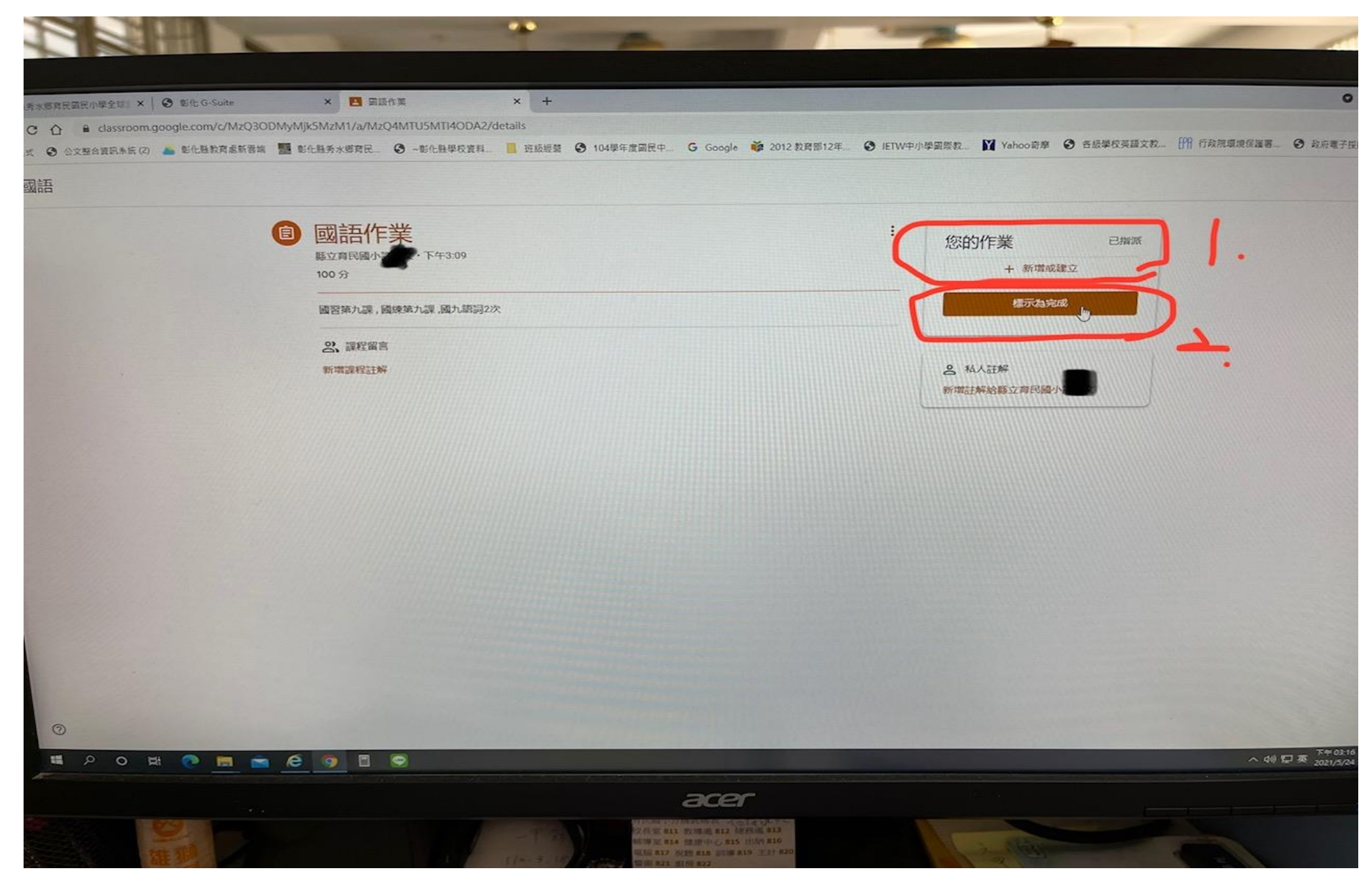

## 12-1 補充說明:上傳檔案方式,點選檔案

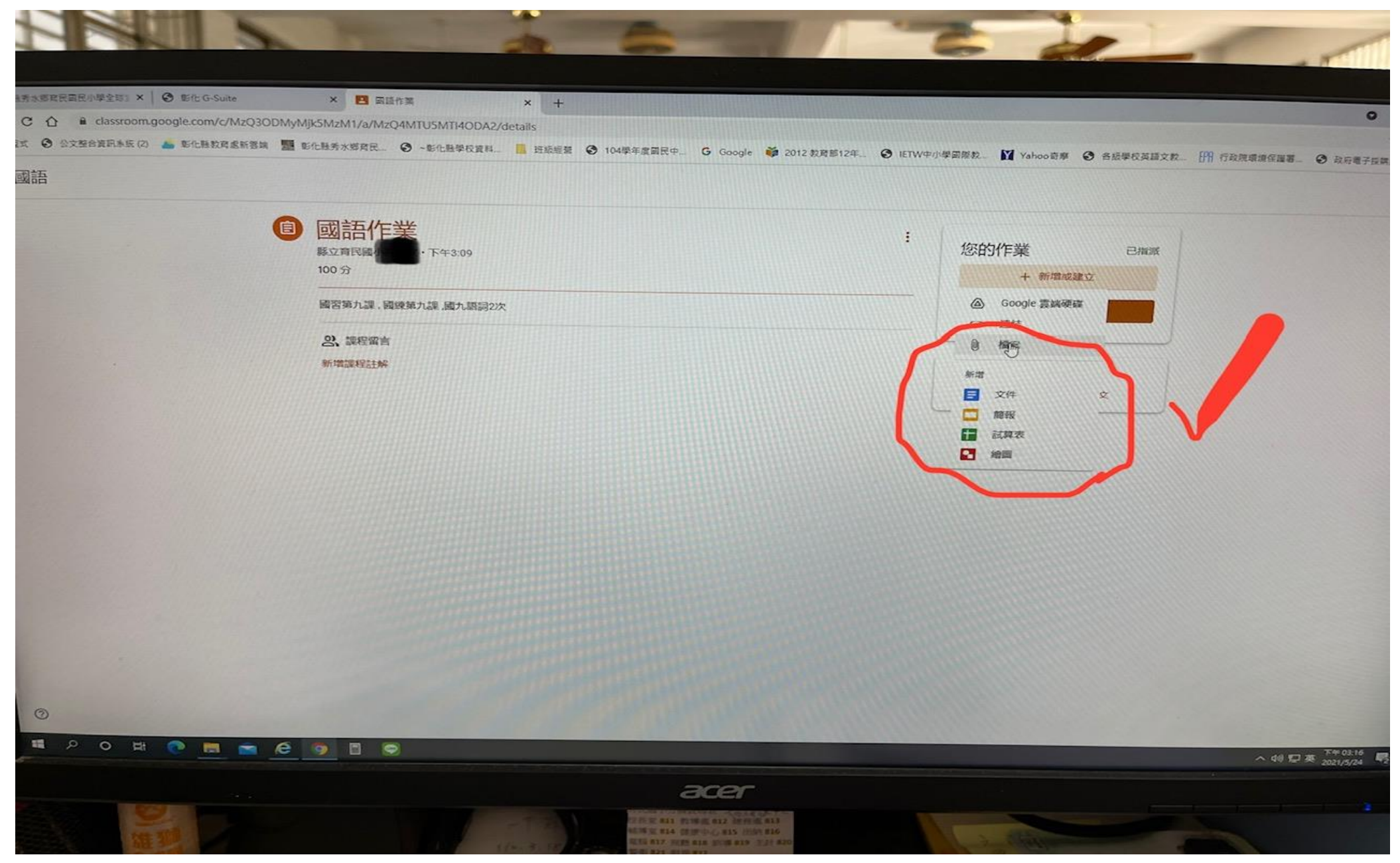

## 12-2 按 BROWSE,選擇要上傳的作業檔案,選完後要記得點上傳,才會送出

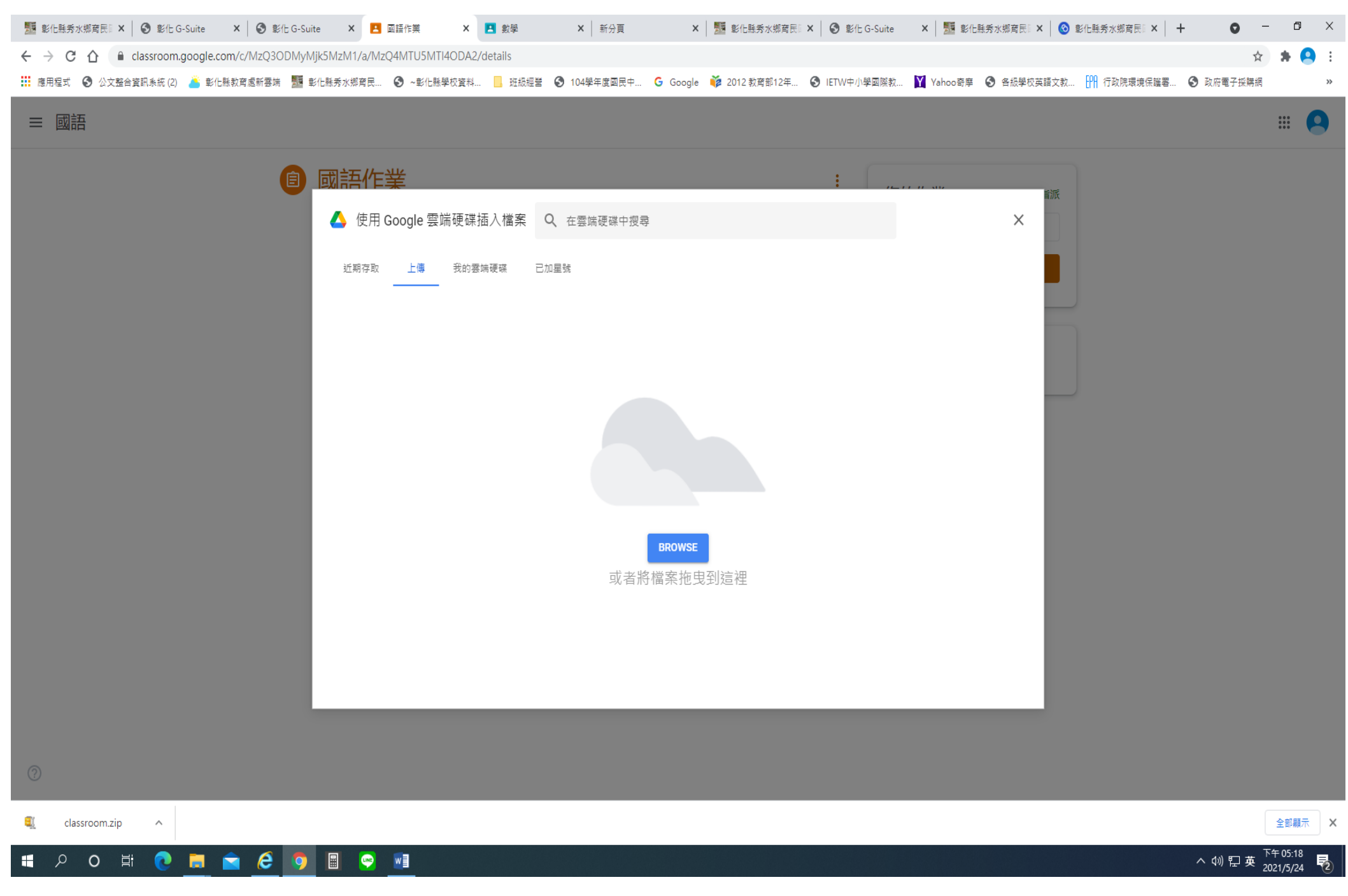